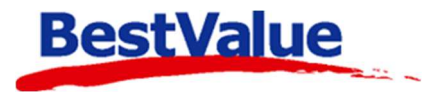

## **Brukerveiledning**

## Krediter faktura og betal i kassen

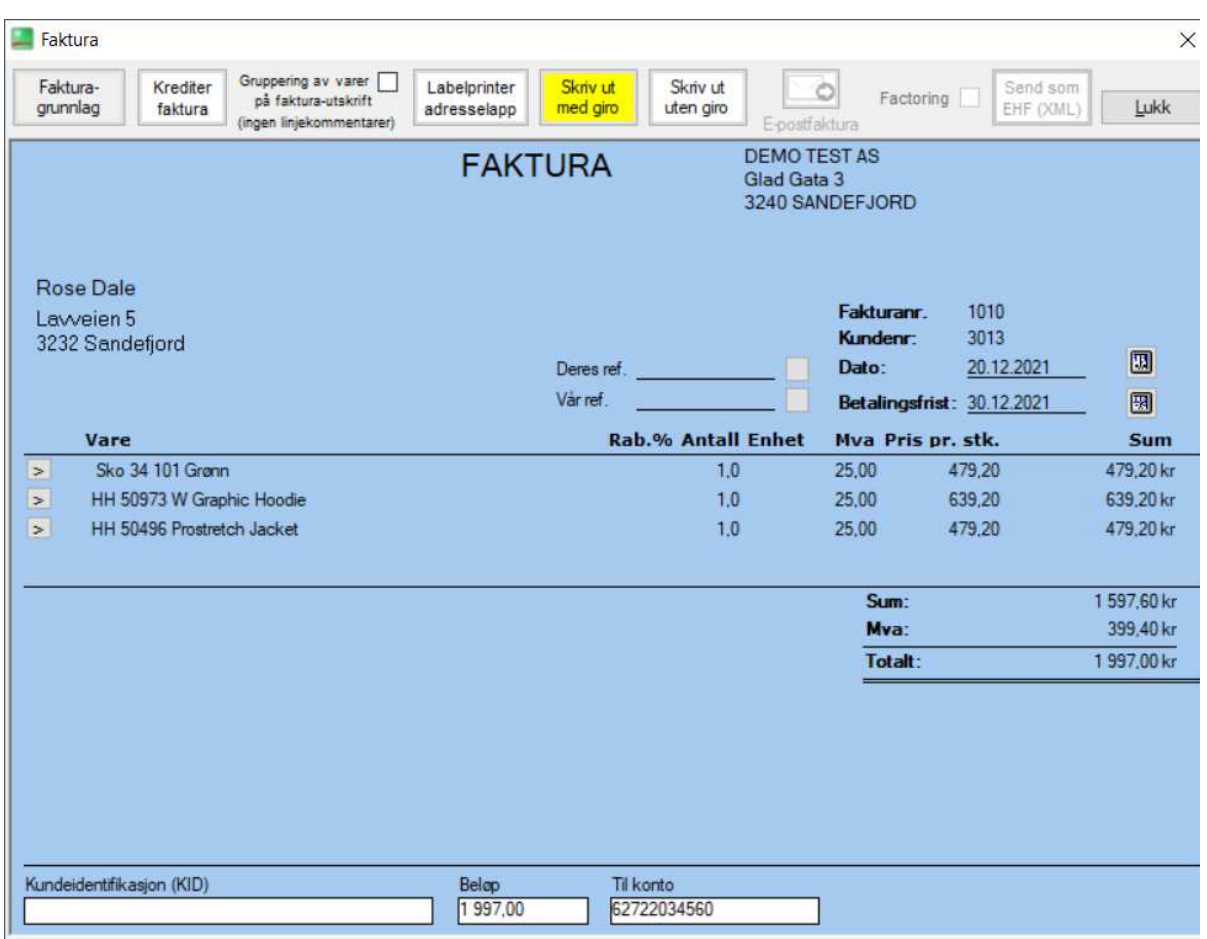

## **Support**

**E-post:** kundesenter@bestvalue.no **Sentralbord**: 47 92 92 09 (support man-fre 08-16) **Support utenom kontortid**: 47 92 92 09 (16-22)

*For en full gjennomgang om hvordan man sender og fakturer en faktura, se HIP212 brukermanual.* 

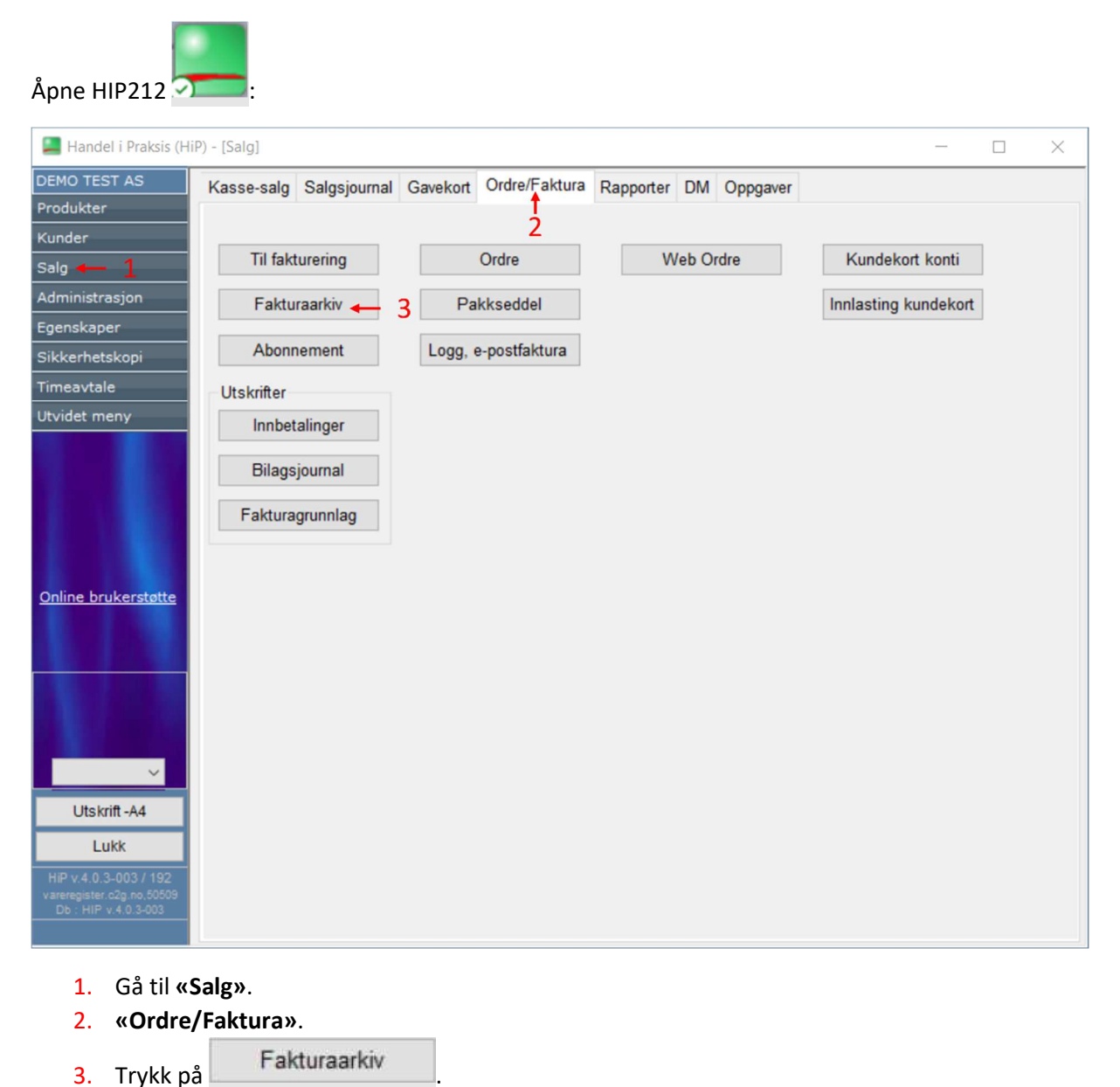

Velg ønsket fakturastatus eller *søk* for å finne den aktuelle fakturaen som skal kreditere. *«Ikke godkjent» er fakturaer som er laget, men som aldri har blitt godkjent for utsendelse til kunde.*

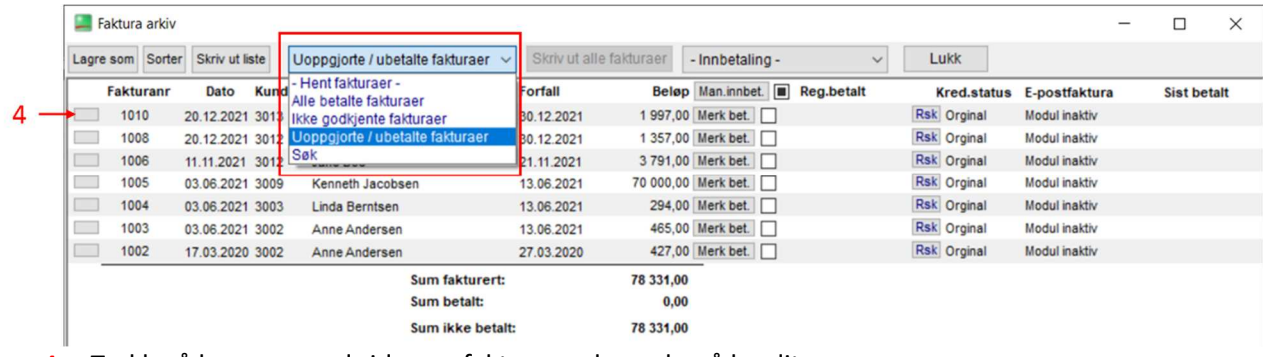

4. Trykk på knappen ved siden av fakturaen du ønsker å kreditere.

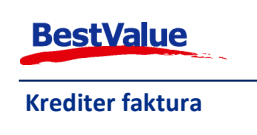

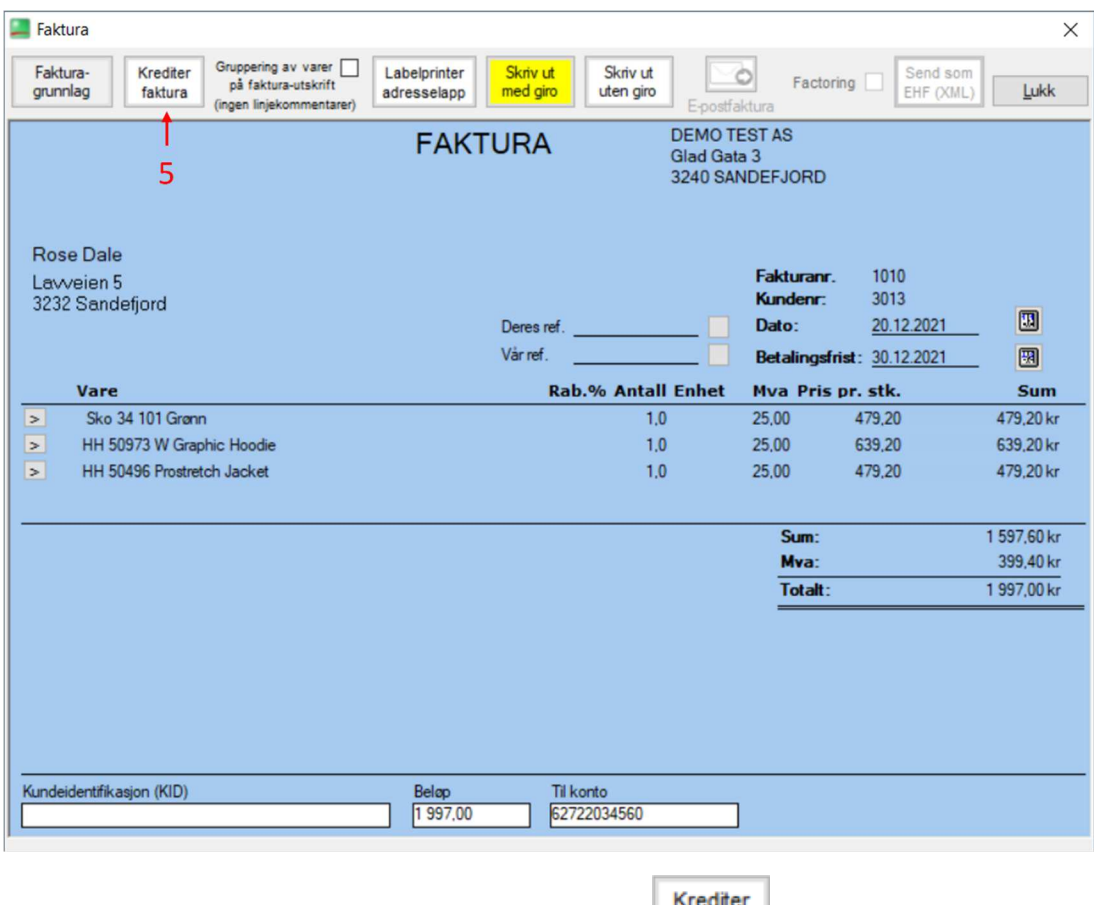

5. Sjekk at du har valgt riktig faktura og trykk på **faktura** 

## Dette vinduet åpner seg:

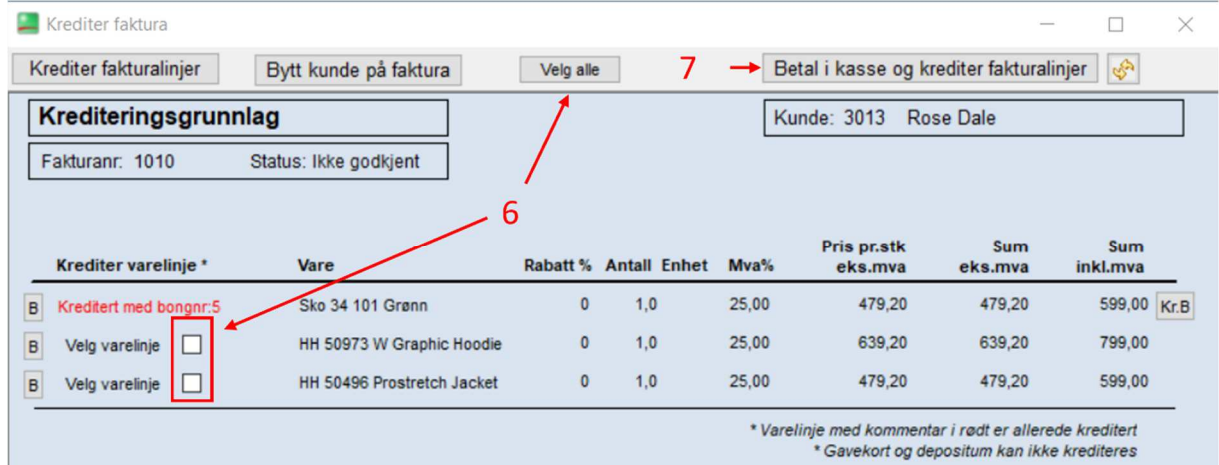

- 6. Huk av for varelinjene du ønsker å kreditere, eller trykk Velg alle .
- 7. Trykk Betal i kasse og krediter fakturalinjer og tast inn brukerkoden din for å sende fakturaen i kassen.

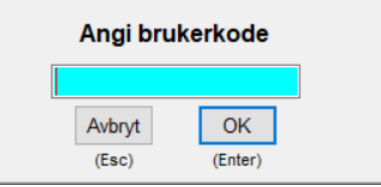

**Merk:** varelinjer markert i rødt har allerede blitt kreditert.

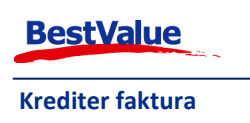

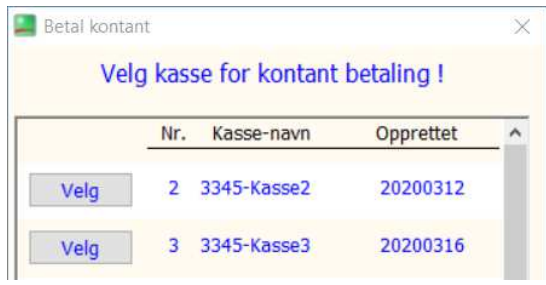

Hvis du har flere kasse apparat tilkoblet i systemet blir du spurt om å velge hvilket kassepunkt du ønsker å sende fakturaen til:

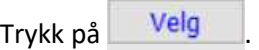

Varelinjene vil da bli sent til kassen, dette kan ta litt tid avhengig av hvor mange varelinjer må bli overført.

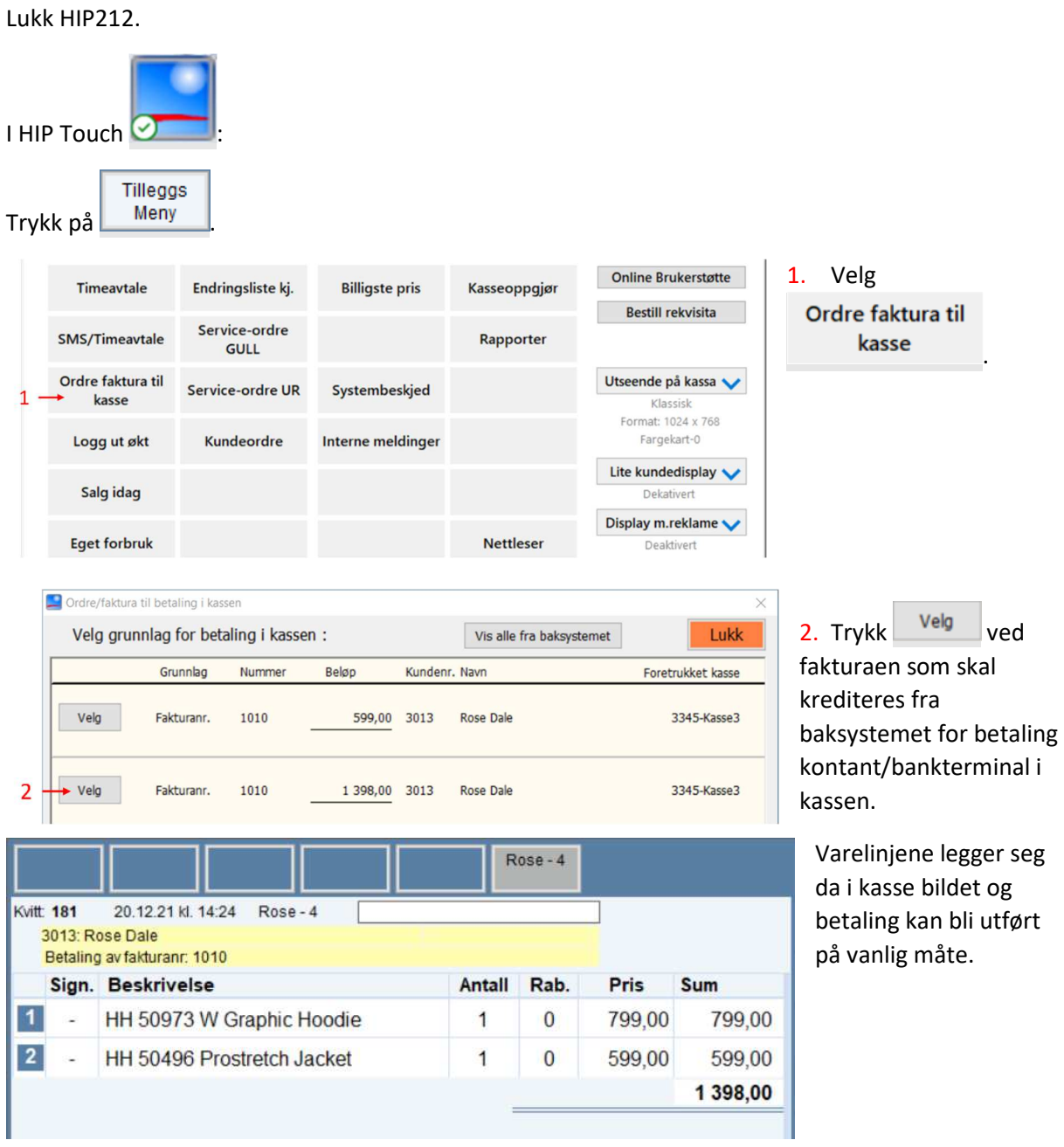

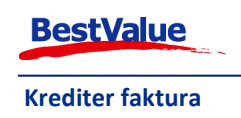